# AVerMedia® AVerVision300AF

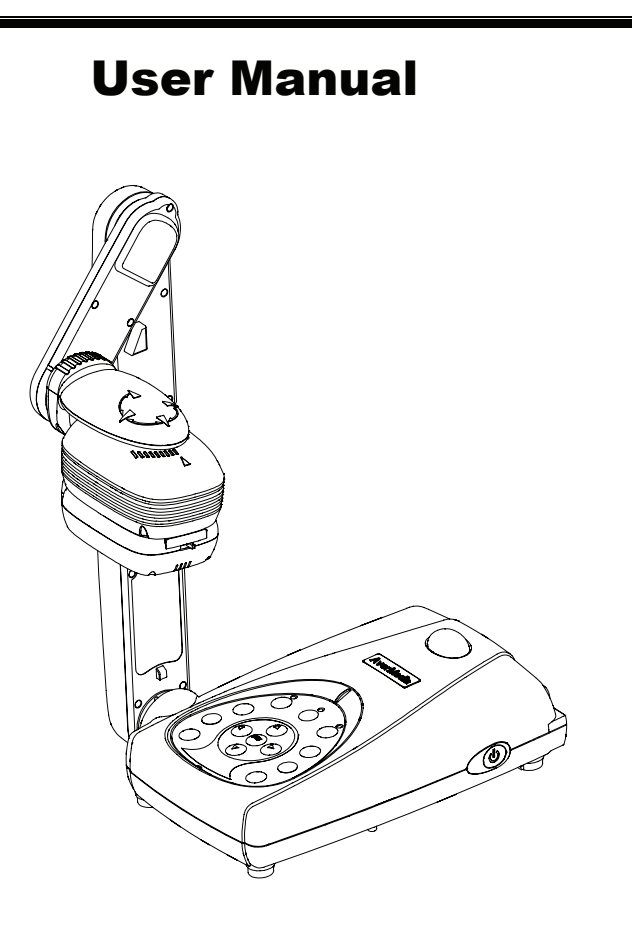

 $\bigcirc$  $\blacksquare$ O

*AVerMedia®* **Digital Document Camera** 

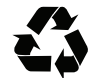

P/N 300AACE9 Made in Taiwan

#### **PFCC NOTICE (Class A)**

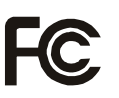

This device complies with Part 15 of the FCC Rules. Operation is subject to the following two conditions: (1) this device may not cause harmful interference, and (2) this device must accept any

interference received, including interference that may cause undesired operation.

NOTE- This equipment has been tested and found to comply with the limits for a Class A digital device, pursuant to Part 15 of the FCC Rules. These limits are designed to provide reasonable protection against harmful interference when the equipment is operated in a commercial environment. This equipment generates, uses, and can radiate radio frequency energy and, if not installed and used in accordance with the instructions, may cause harmful interference to radio communications. Operation of this equipment in a residential area is likely to cause harmful interference in which case the user will be required to correct the interference at his own expense.

#### **CAUTION ON MODIFICATIONS**

To comply with the limits for the Class A digital device, pursuant to Part 15 of the FCC Rules, this device must be installed in computer equipment certified to comply with the Class A limits. All cables used to connect the computer and peripherals must be shielded and grounded. Operation with non-certified computers or non-shielded cables may result in interference to radio or television reception.

Changes and modifications not expressly approved by the manufacturer could void the user's authority to operate this equipment.

#### **DISCLAIMER**

No warranty or representation, either expressed or implied, is made with respect to the contents of this documentation, its quality, performance, merchantability, or fitness for a particular purpose. Information presented in this documentation has been carefully checked for reliability; however, no responsibility is assumed for inaccuracies. The information contained in this documentation is subject to change without notice.

In no event will AVerMedia be liable for direct, indirect, special, incidental, or consequential damages arising out of the use or inability to use this product or documentation, even if advised of the possibility of such damages.

#### **TRADEMARKS**

AVerMedia is registered trademarks of AVerMedia TECHNOLOGIES, Inc. IBM PC is a registered trademark of International Business Machines Corporation. Macintosh is a registered trademark of Apple Computer, Inc. Microsoft is a registered trademark and Windows is a trademark of Microsoft

 $\bullet$ C

Corporation. All other products or corporate names mentioned in this documentation are for identification and explanation purposes only, and may be trademarks or registered trademarks of their respective owners.

#### **COPYRIGHT**

**©** 2006 by AVerMedia TECHNOLOGIES, Inc. All rights reserved. No part of this publication may be reproduced, transmitted, transcribed, stored in a retrieval system, or translated into any language in any form by any means without the written permission of AVerMedia TECHNOLOGIES, Inc.

THE MARK OF CROSSED-OUT WHEELED BIN INDICATES THAT THIS PRODUCT MUST NOT BE DISPOSED OF WITH YOUR OTHER HOUSEHOLD WASTE. INSTEAD, YOU NEED TO DISPOSE OF THE WASTE EQUIPMENT BY HANDING IT OVER TO A DESIGNATED COLLECTION POINT FOR THE RECYCLING OF WASTE ELECTRICAL AND ELECTRONIC EQUIPMENT. FOR MORE INFORMATION ABOUT WHERE TO DROP OFF YOUR WASTE EQUIPMENT FOR RECYCLING PLEASE CONTACT YOUR HOUSEHOLD WASTE DISPOSAL SERVICE OR THE SHOP WHERE YOU PURCHASED THE PRODUCT.

ONG

# Table of Contents

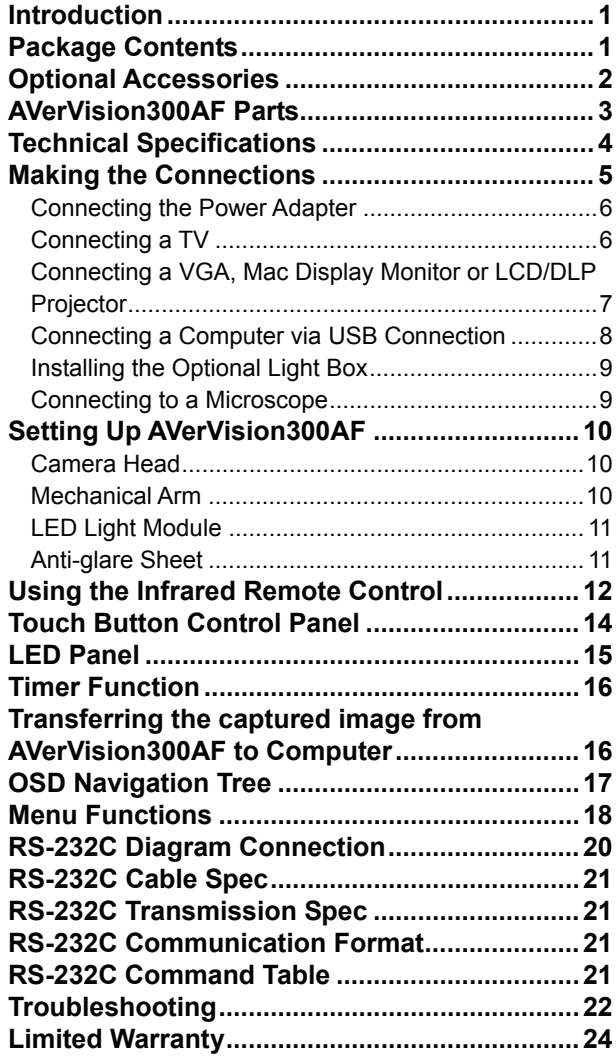

 $\overline{\bullet}$ **PYYP** 

### <span id="page-6-0"></span>Introduction

Thank you for purchasing the AVerMedia® AVerVision300AF. This document camera displays any documents, negatives, transparencies and 3D objects onto a TV, LCD or DLP projector making presentations a snap.

AVerVision300AF is an ideal presentation tool for business, academic, medical and the scientific community.

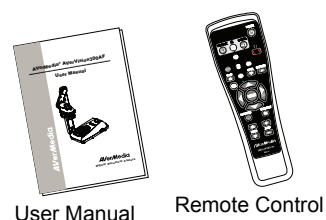

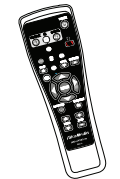

(batteries included)

AVerMedia® AVerVision300AF

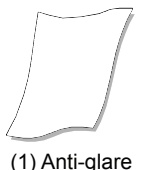

Sheet

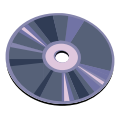

Driver CD

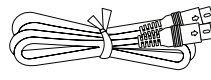

RCA Cable S-Video Cable

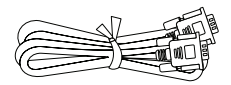

USB Cable Computer Extension cable (VGA Cable)

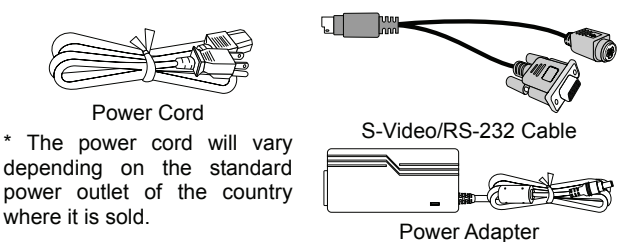

 $\bullet$ 

 $\overline{\mathbb{C}}$ 

Package Contents

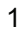

Power Cord

where it is sold.

### <span id="page-7-0"></span>Optional Accessories

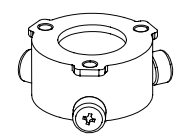

34mm Microscopic Adapter 28mm Microscopic Adapter

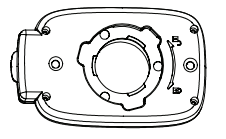

Microscopic Coupler **Light Box** 

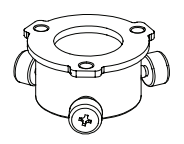

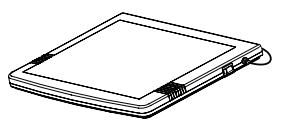

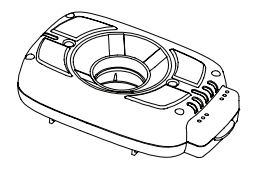

LED Lamp with Laser Positioning Pointer

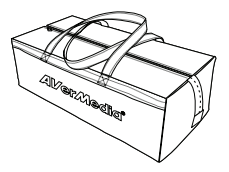

Carrying Bag

 $\bullet$ ONSVI

### **AVerVision300AF Parts**

The illustrations below identify the parts of AVerVision300AF.

- <span id="page-8-0"></span>(1) Camera head
- (2) LED light module
- (3) Camera lens
- (4) Control panel
- (5) Arm
- (6) Left panel
- (7) IR sensor
- (8) Rear panel
- (9) Right panel
- (10) Power button
- (11) Security slot
- (12) DC 12V port
- (13) Light box power port
- (14) VGA output port
- (15) VGA input port
- (16) S-Video output port
- (17) Composite video output port
- (18) TV/RGB display switch
- (19) DVI output port
- (20) USB port

O  $\overline{\mathbb{C}}$ 

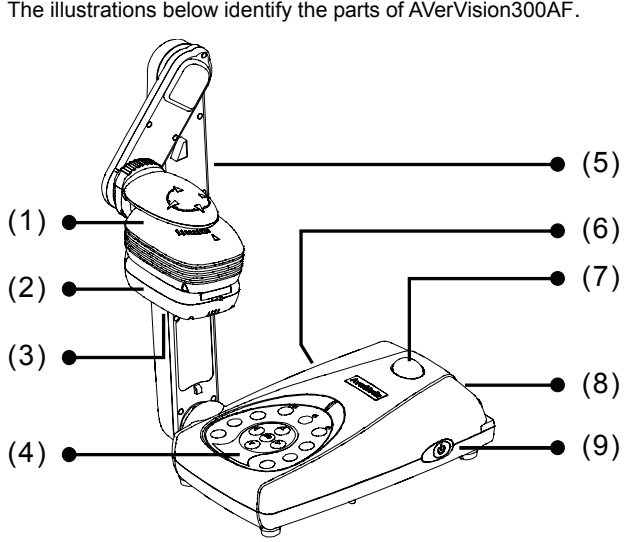

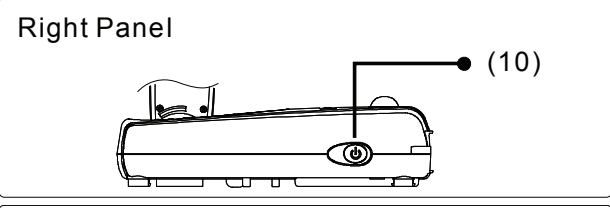

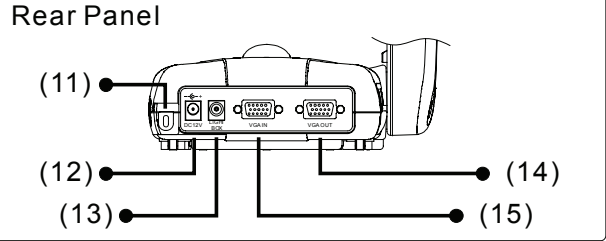

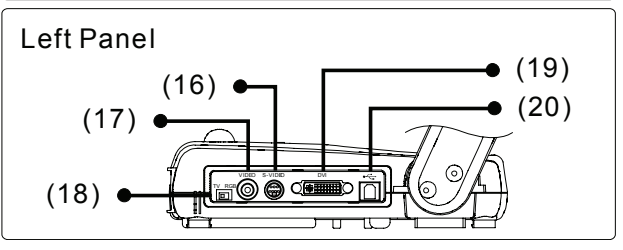

# <span id="page-9-0"></span>Technical Specifications

#### Image

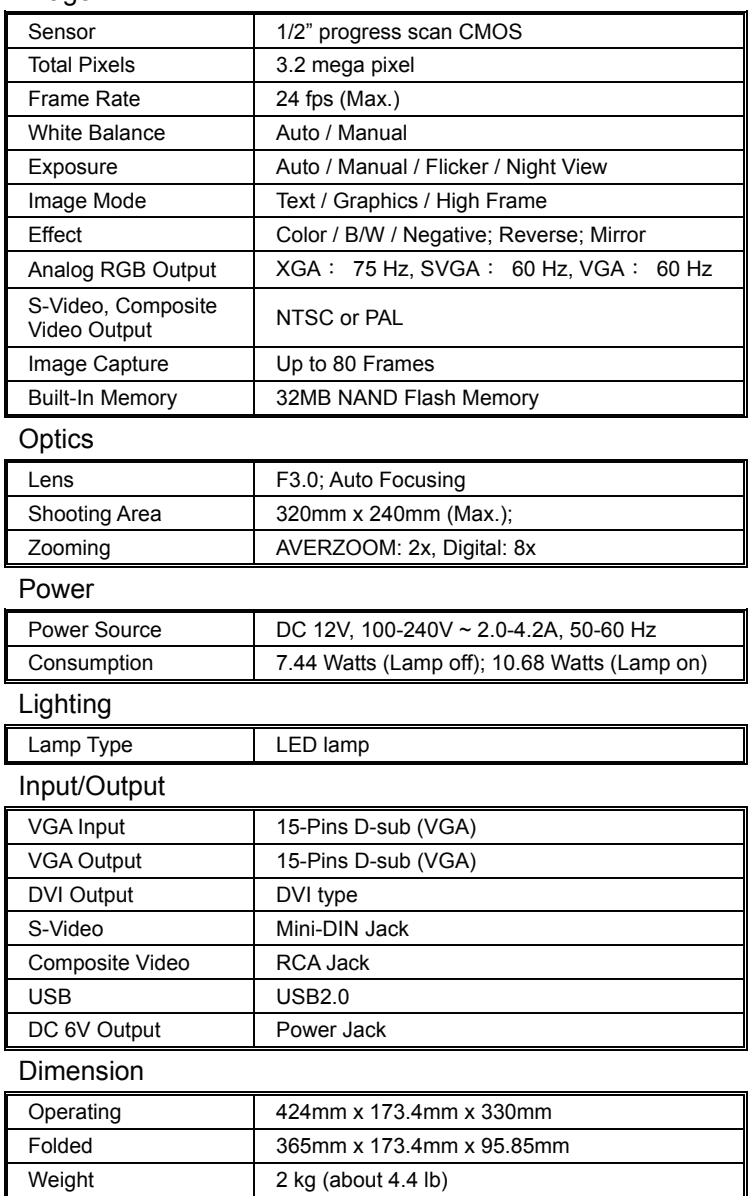

### <span id="page-10-0"></span>Making the Connections

The ports on the back and side panel of the AVerVision300AF enable you to connect the unit to a computer, graphics display monitor or LCD/DLP projector, TV or other device. Illustrated below are the ports that are located at the back and side panel of the AVerVision300AF with their corresponding labels.

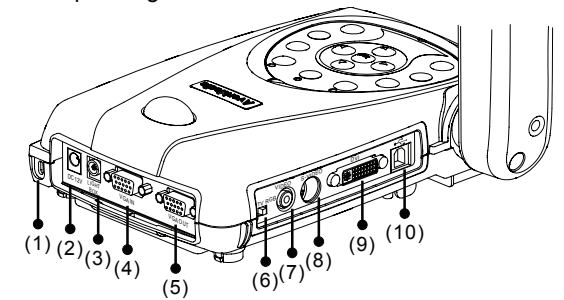

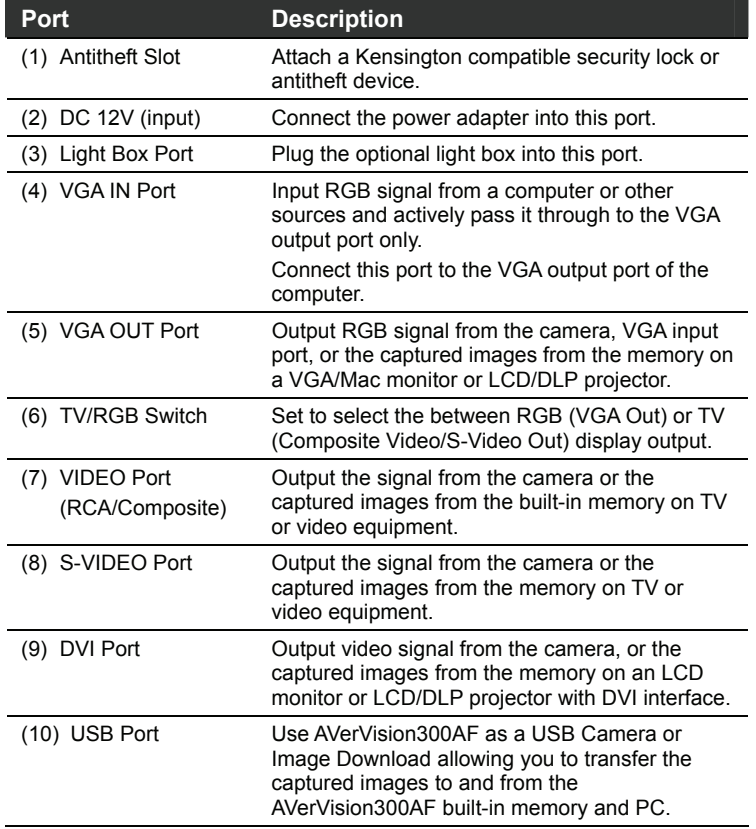

### <span id="page-11-0"></span>Connecting the Power Adapter

Connect the power adapter to a standard 100V~240V AC power source.

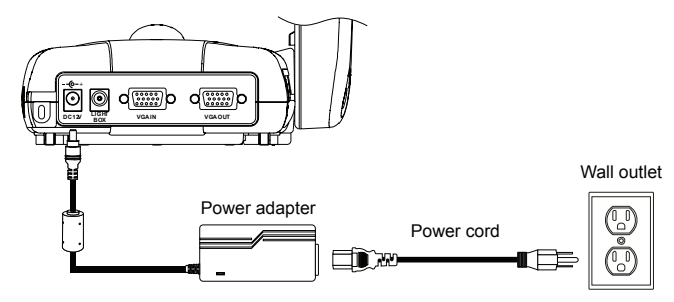

### Connecting a TV

Locate the video, s-video or SCART RGB input port of the TV or Video equipment (i.e., VCR) to record your presentation on a videotape. If you are not sure, please refer to the user manual of the TV or Video equipment.

- Make sure the TV/RBG switch is set to TV.
	- For better video quality, we strongly suggest using s-video connection.

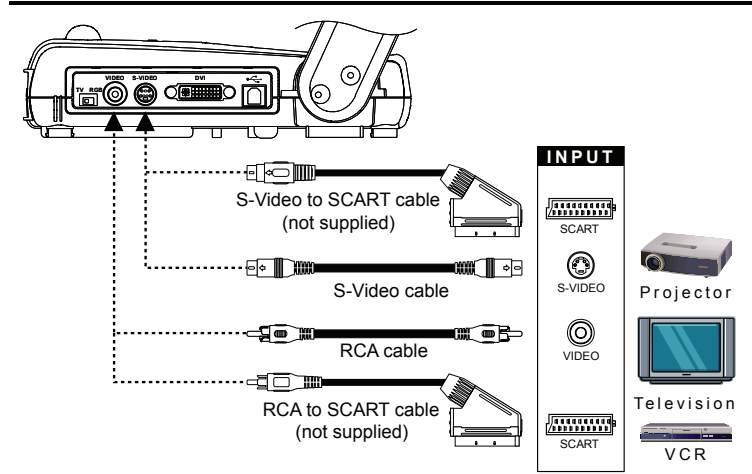

 $\bullet$ eMe

# <span id="page-12-0"></span>Connecting a VGA, Mac Display Monitor or LCD/DLP Projector

Locate the RGB (VGA) input port of the display device. If you are not sure, please refer to the user manual of the device.

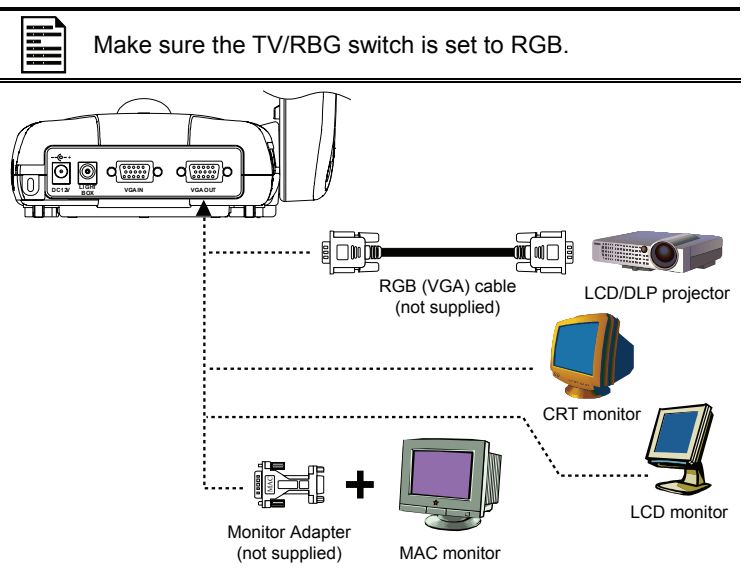

# Connecting a VGA Monitor or LCD/DLP Projector with DVI interface

Locate the DVI input port of the display device. If you are not sure, please refer to the user manual of the device.

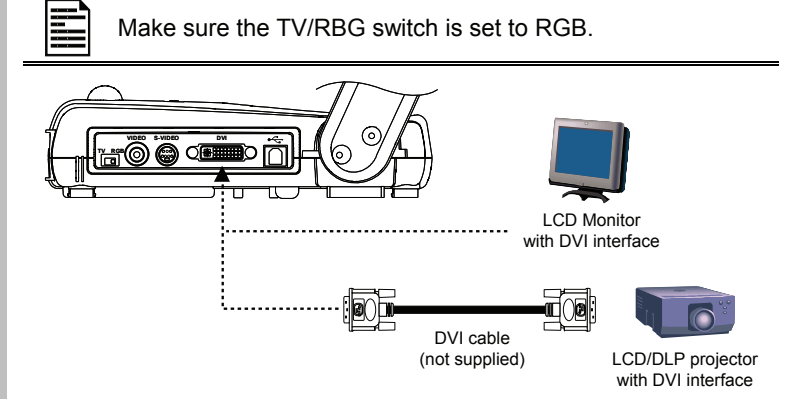

### <span id="page-13-0"></span>Connecting an IBM Compatible PC or Macintosh Computer

Locate the RGB video output port of the computer or laptop to display your PC presentation on screen. AVerVision300AF supports active pass-thru connectivity, wherein the video signal from the VGA input port is continuously streamed to VGA output port and displayed on screen even when the AVerVision300AF is turned off.

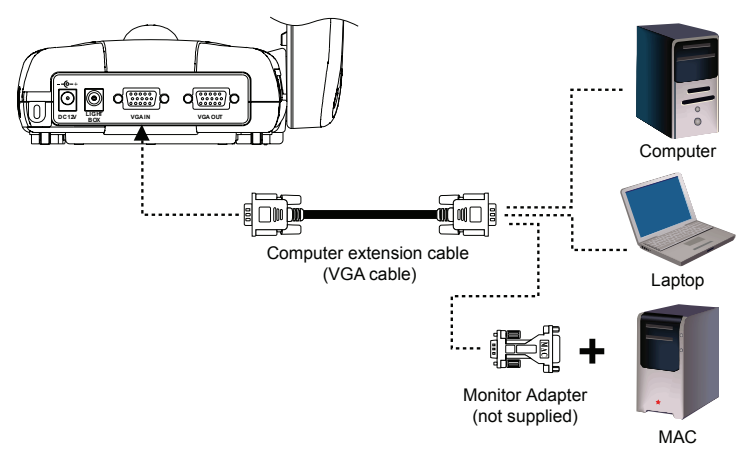

### Connecting a Computer via USB Connection

Locate the USB port of the computer or laptop. This enables you to use AVerVision300AF as a USB Camera or to transfer the captured images from the built-in memory to your computer. Also see "Transfer Image from AVerVision300AF to PC" and refer to the bundled software user guide in the CD.

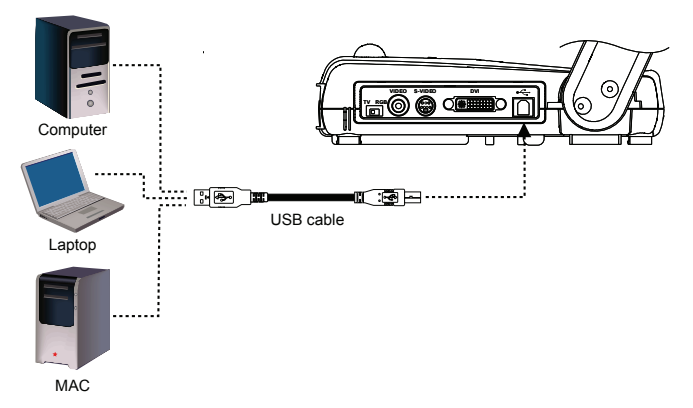

### <span id="page-14-0"></span>Installing the Optional Light Box

Connecting an optional light box enables you to view x-rays, transparencies and negative slides.

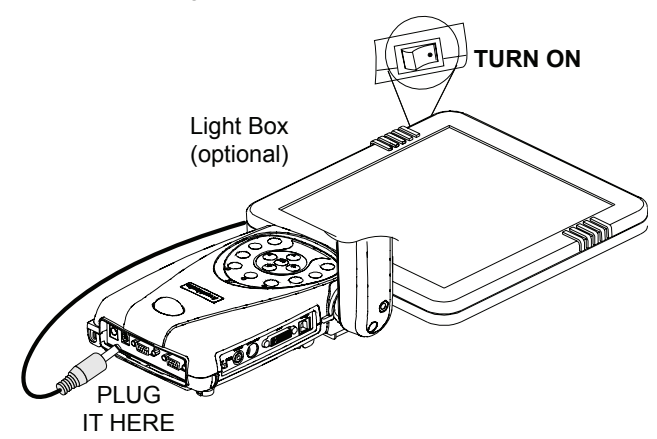

### Connecting to a Microscope

Connecting the AVerVision300AF to a microscope enables you to examine microscopic objects on a big screen without straining your eyes.

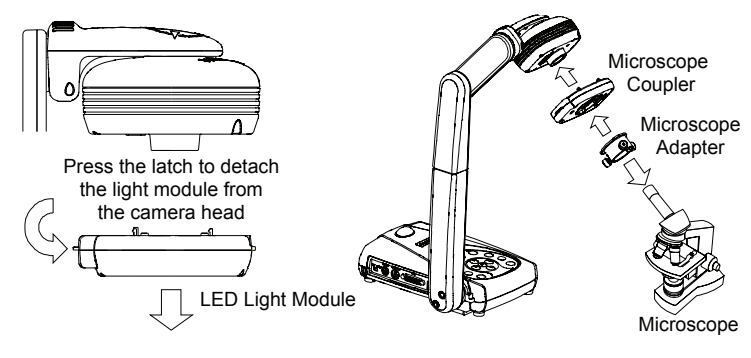

## <span id="page-15-0"></span>Setting Up AVerVision300AF

This section provides useful tips on how to adjust the AVerVision300AF to meet your needs.

### Camera Head

The camera head can be rotated 135 degrees from left to right. You can also manually adjust the focus from here to improve the quality of the pictures.

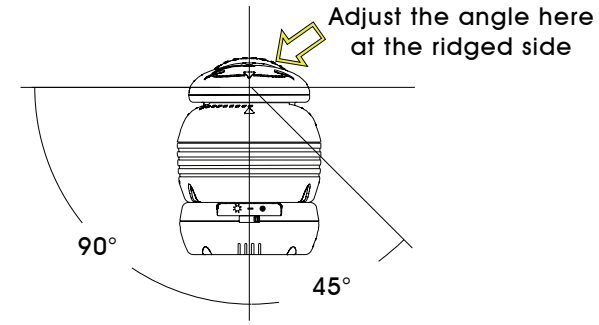

### **Mechanical Arm**

The mechanical arm design allows you to project an image to its full height for full A4 paper landscape viewing.

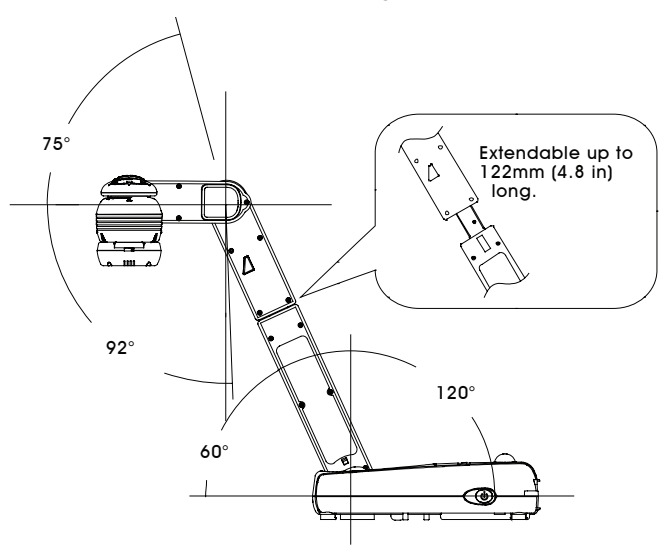

 $\bullet$ C

### <span id="page-16-0"></span>LED Light Module

The LED light module provides white light and it is best use when presenting in low lighting condition.

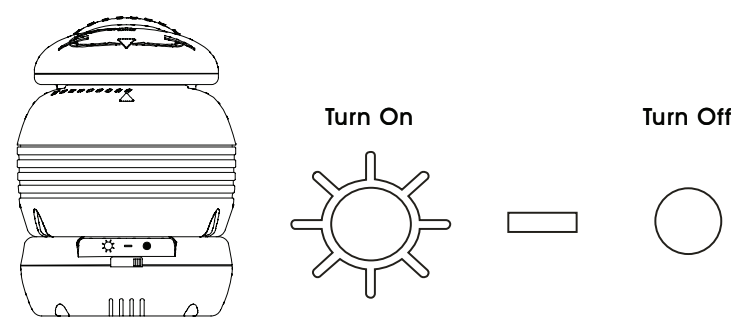

### Anti-glare Sheet

The anti-glare sheet is a special coated film that helps eliminate any glare you may encounter when you are displaying very shiny object or glossy surfaces such as magazines, pictures, etc. Simply place the anti-glare sheet on top of the shiny document to reduce reflected light.

 $\overline{ }$ d

### <span id="page-17-0"></span>Using the Infrared Remote Control

Use the AVerVision300AF Remote Control to enhance your presentation, switch between (3) three presentation modes and access various features. To use the remote control, first insert the batteries (2 size "AAA" batteries are provided) into the battery compartment at the back of the remote. Use the figure and descriptions below to help you use the remote control.

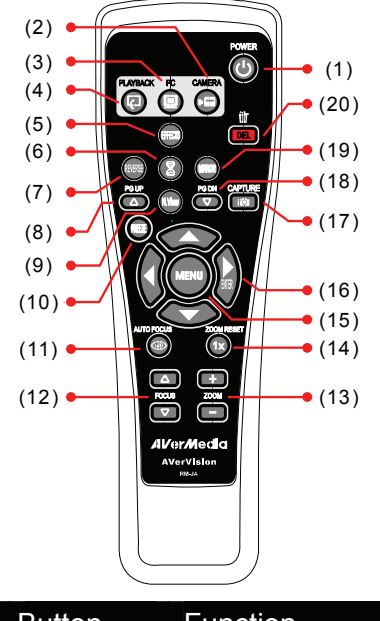

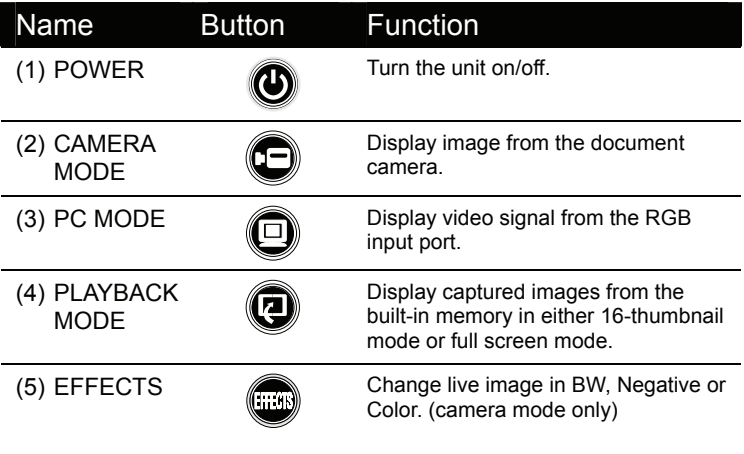

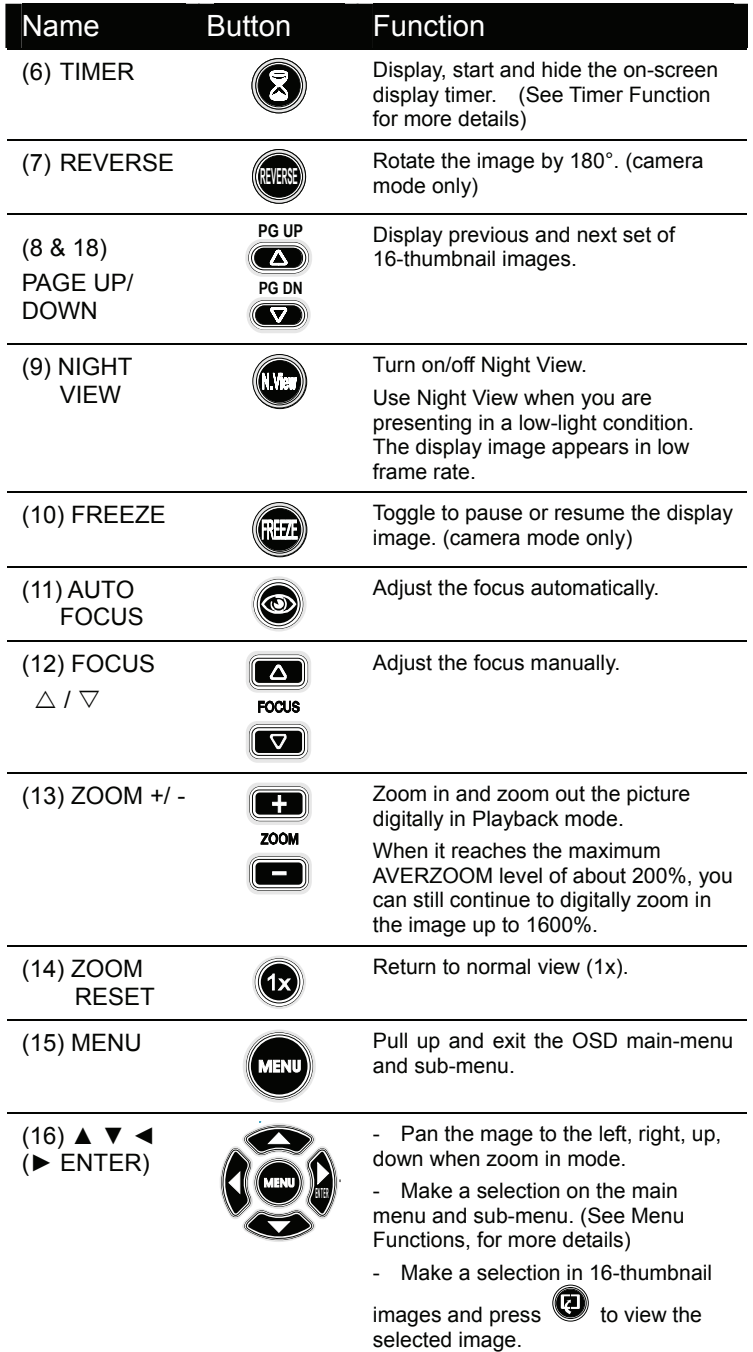

<span id="page-19-0"></span>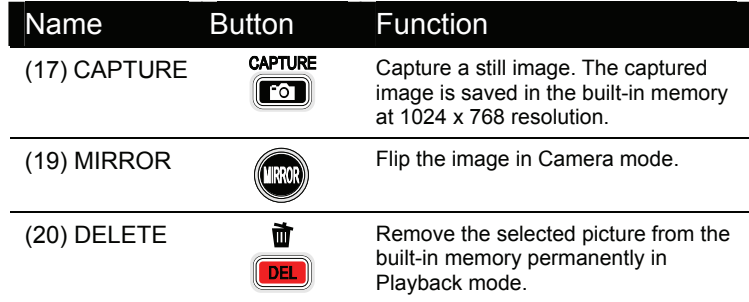

### Touch Button Control Panel

The touch button control panel located on the top side of the AVerVision300AF provides quick access to commonly used functions.

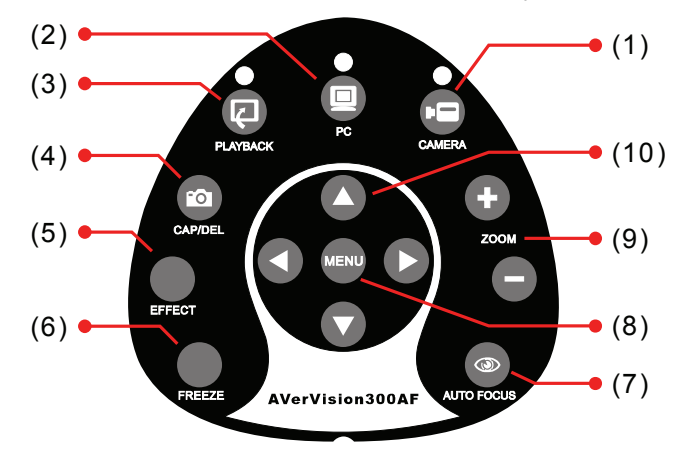

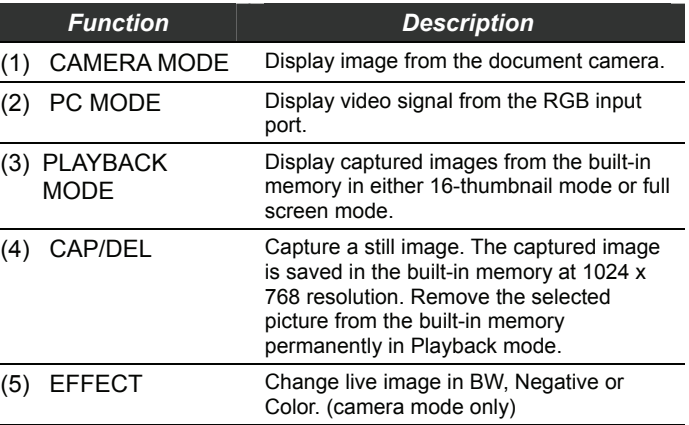

<span id="page-20-0"></span>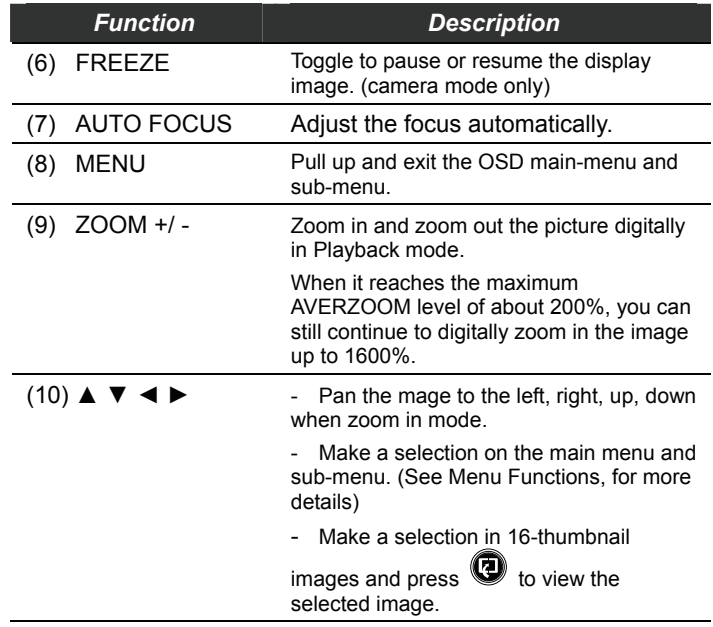

### LED Panel

The LED on the front panel of AVerVision300AF indicates the status of the unit.

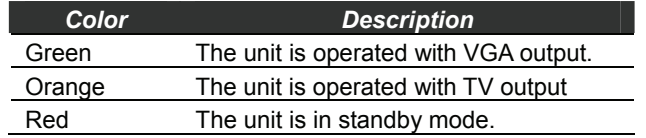

# <span id="page-21-0"></span>Timer Function

The AVerVision300AF enables you to control the pace of your presentation by displaying the remaining time on the countdown screen. This merely serves as a reminder. When the time is up, the timer blanks at the top right corner only and the presentation screen will not be affected in any way.

#### **To Set the Timer:**

- 1. Press **MENU** to view on screen function selections.
- 2. Press ▲or▼ buttons to select **TIMER**.
- 3. Press ►or◄ buttons to set a time value. You can set the time value up to 120 minutes.
- 4. After selecting a time value, press the **MENU** button to go back to the main menu.

#### **To View and Start the Timer Countdown:**

- 1. To display the previously set time value, press the **TIMER** button once. The AVerVision300AF automatically converts your settings to "hours:minutes:seconds" format. The maximum setting is 120 minutes.
- 2. To start the countdown, press the **TIMER** button again.
- 3. Once the countdown timer starts, you can toggle the countdown screen to display and hide it by pressing the **TIMER** button.

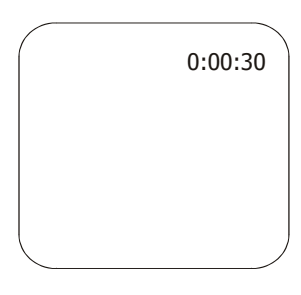

# Transferring the captured image from AVerVision300AF to Computer

This enables you to transfer the captured image from the built-in memory to PC.

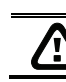

: The instruction below **MUST** be read and followed **BEFORE** connecting the USB cable.

1. **MUST** set the USB SELECT as Image Download before connecting the USB cable.

To set the USB SELECT as Mass Storage, press **MENU** > select **USB SELECT** and press (►)> select **IMAGE DOWNLOAD** and press (►).

- 2. When "IMG Download" appears at the bottom right corner of the screen, you may connect a USB cable between the doc cam and your computer.
- 3. Upon connecting the USB cable, the system automatically detects the document camera as a new removable disk.
- 4. You may now transfer the captured image from AVerVision300AF to your computer.

# <span id="page-22-0"></span>OSD Navigation Tree

#### *VIDEO OUTPUT OSD*

For TV output, RESOLUTION is not included in the menu list.

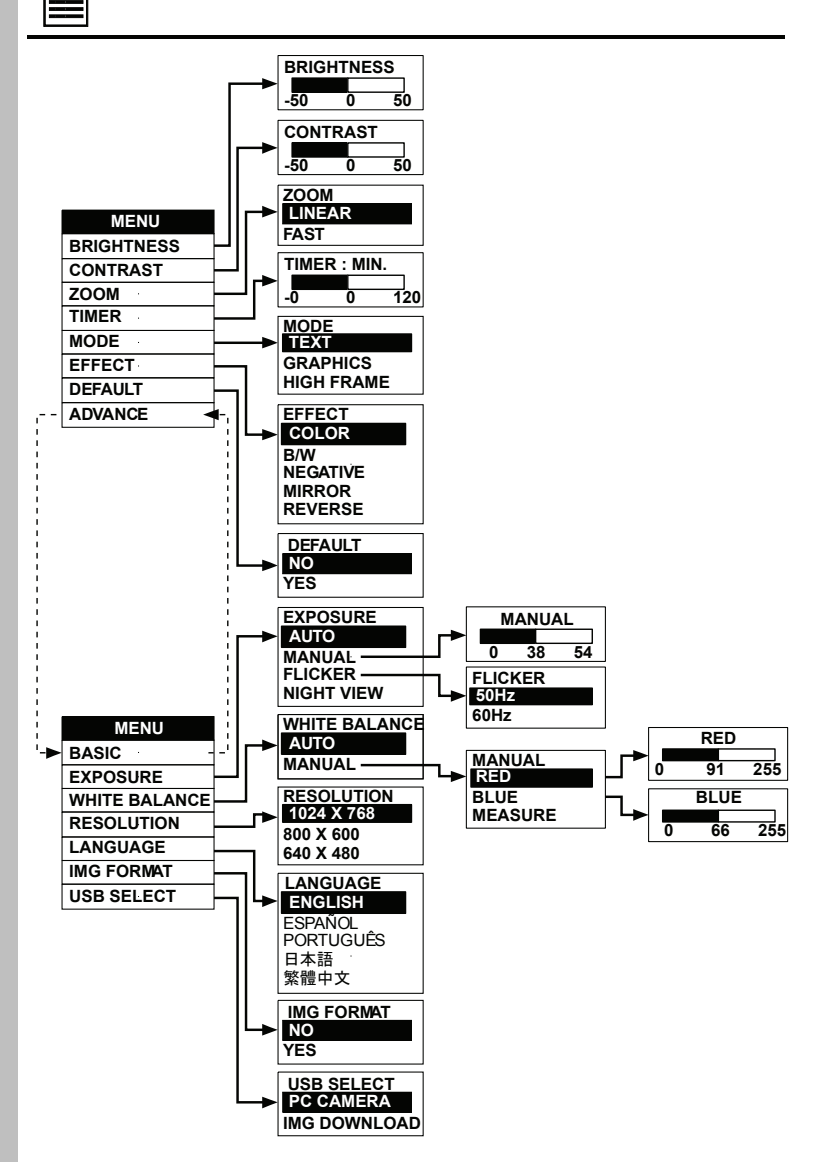

 $\bullet$  $\overline{ }$  $\overline{\textbf{d}}$ ៶

# <span id="page-23-0"></span>Menu Functions

The MENU functions of the AVerVision300AF enable you to fine-tune your screen display, set the timer, select OSD language and more. Press the **MENU** button to call up and exit from the main menu or sub-menu display. Use the **A** or  $\overrightarrow{v}$  buttons to select the items in the menu list. Use the ► button to enter sub-menu. To adjust the setting, press ◄or► buttons.

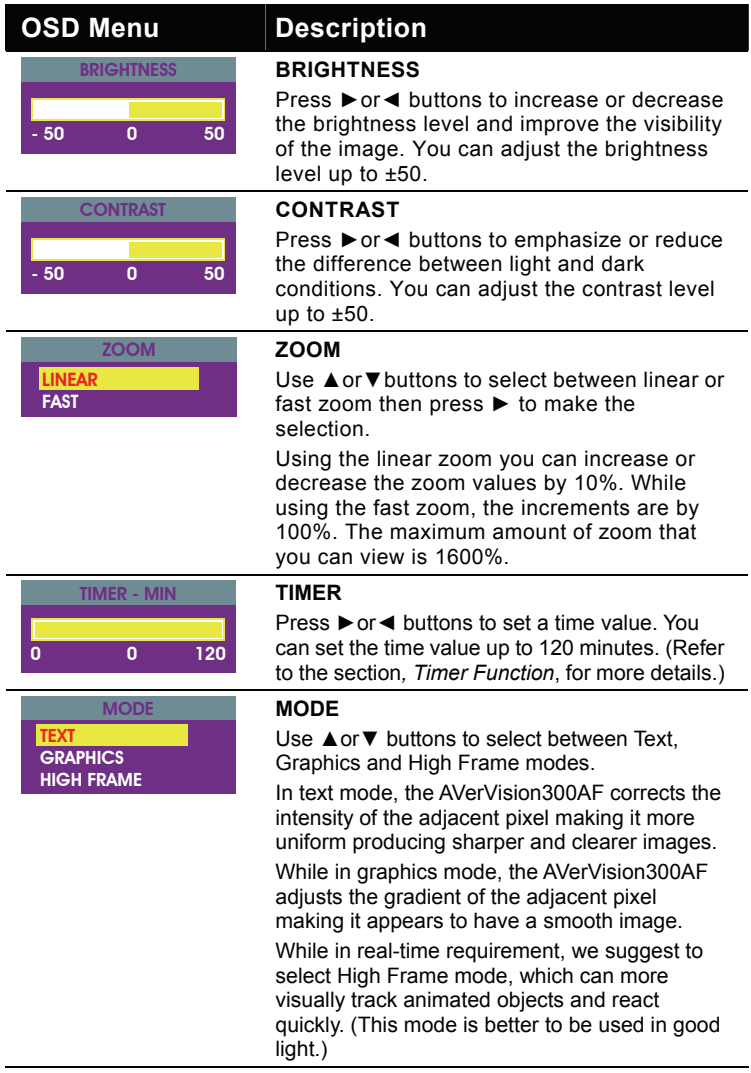

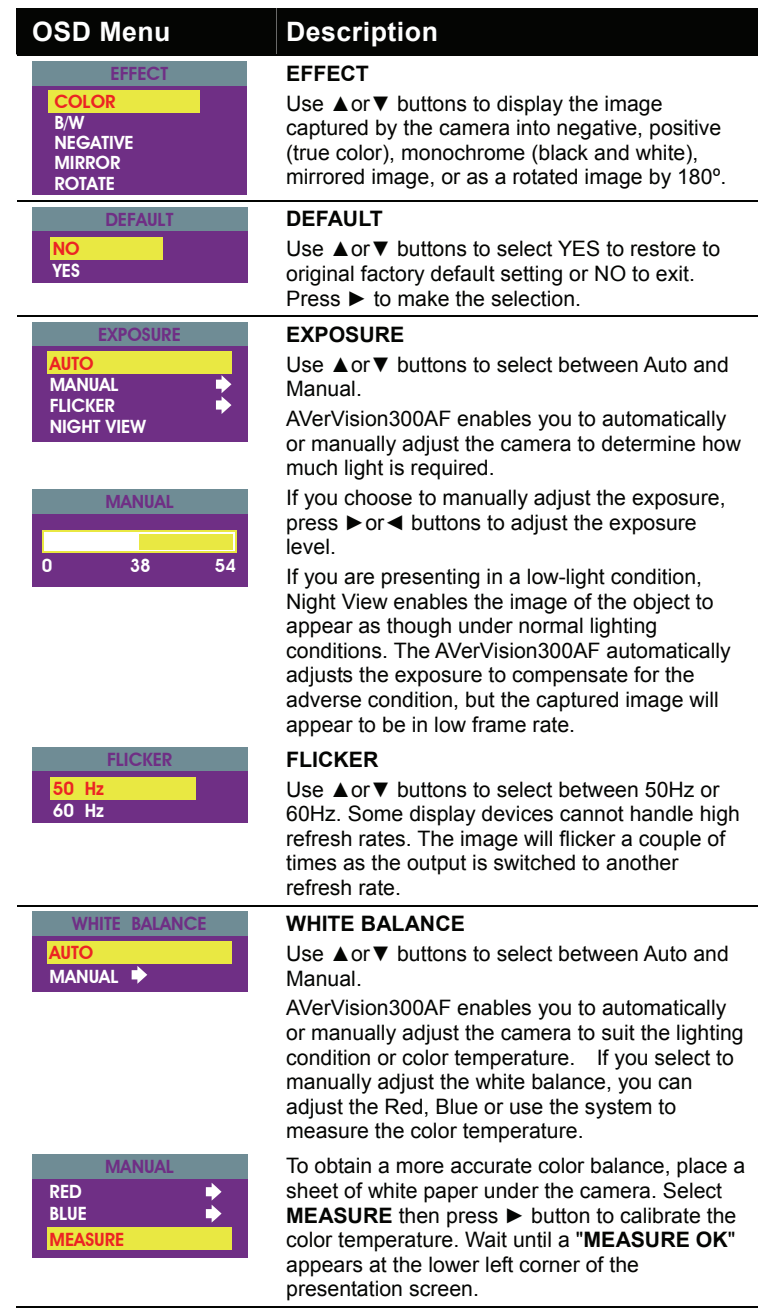

<span id="page-25-0"></span>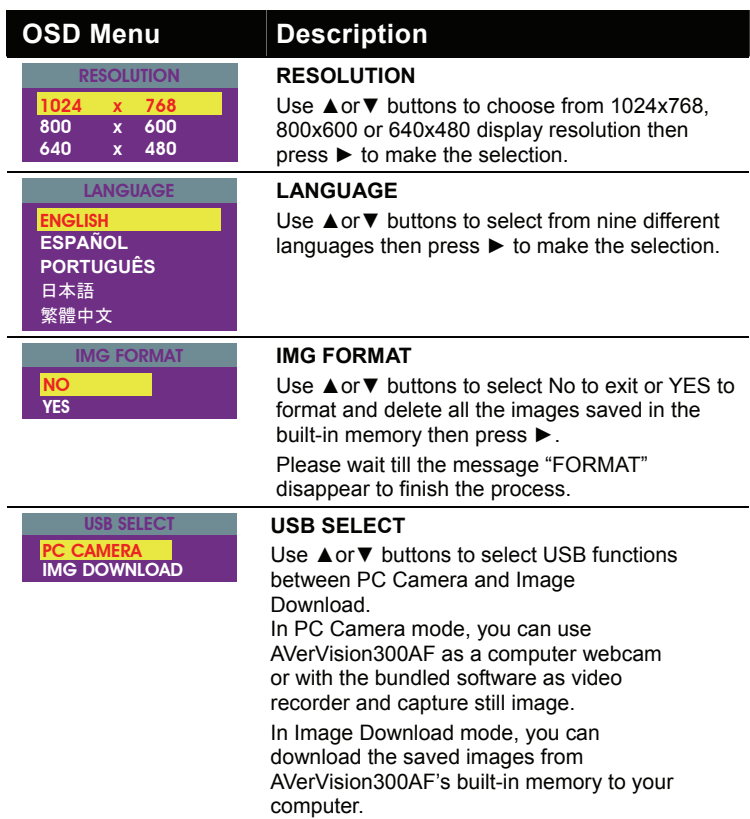

RS-232C Diagram Connection

**VIDEO S-VIDEO DVI** 6 **TV RGB** ਂ⊶ਹੁ **Computer** S-Video/RS-232 cableĨ Laptop m ĎÌ ĩΠ RS-232 cable (not supplied)

AVerVision300AF can be controlled using a PC through RS-232 connection.

# <span id="page-26-0"></span>RS-232C Cable Spec

Make sure the RS-232 cable matches the cable spec design.

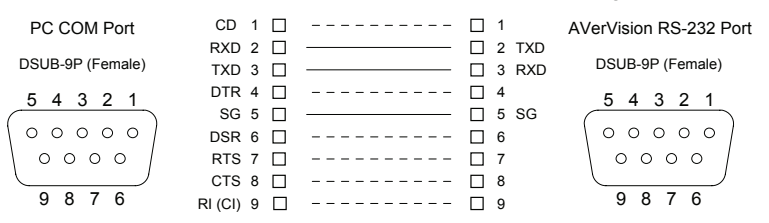

# RS-232C Transmission Spec

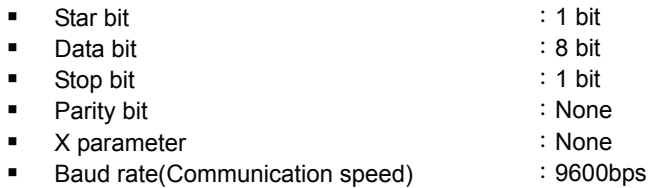

# RS-232C Communication Format

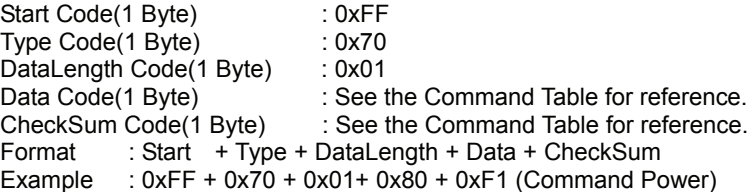

# RS-232C Command Table

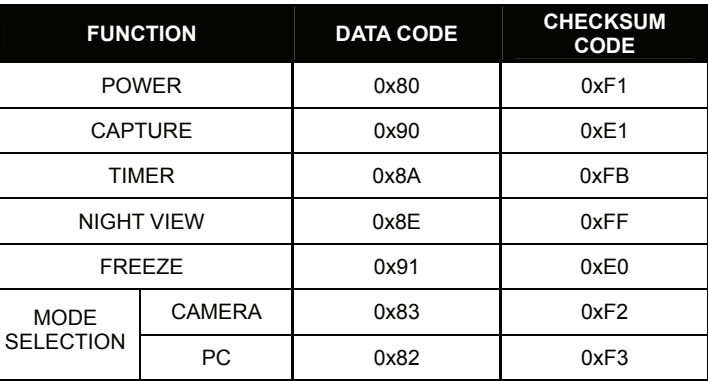

<span id="page-27-0"></span>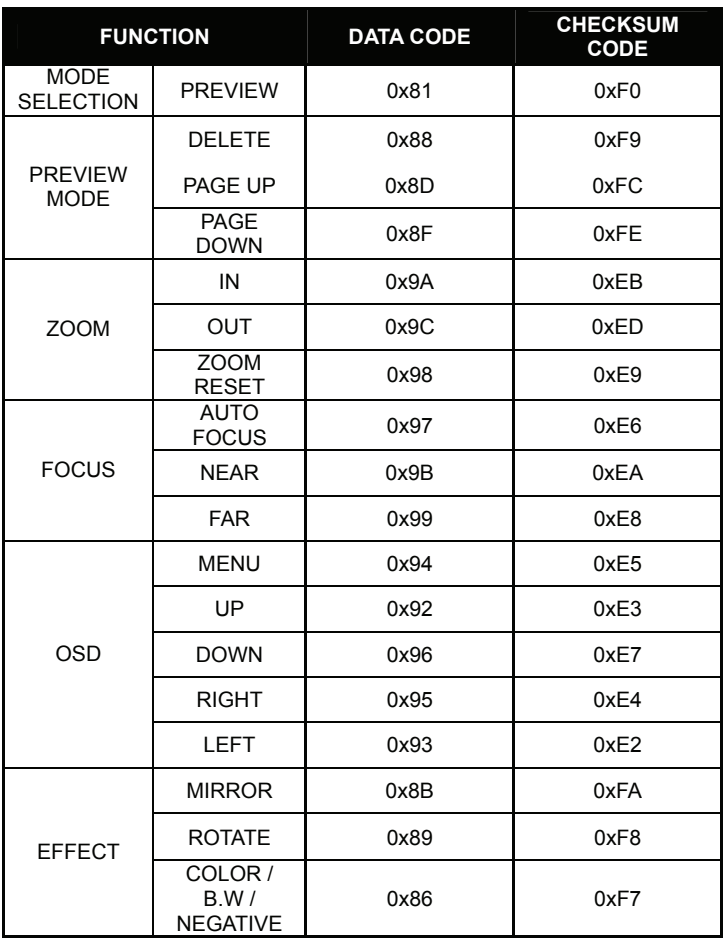

# Troubleshooting

This section provides many useful tips on how to solve common problems while using the AVerVision300AF.

#### **There is no picture on the presentation screen.**

- 1. Check all the connectors again as shown in this manual.
- 2. Check the on/off switch of the display output device.
- 3. Verify the setting of the display output device.
- 4. If you are presenting from a notebook or computer through the display output device, please check and switch the document camera source to PC Mode.

**I have set up the AVerVision300AF and checked all the connections as specified in the manual, but I cannot get a picture on the preferred presentation screen.** 

- 1. Once the power cords are connected, the LED light turns RED as standby mode. Simply switch the AVerVision300AF "ON" by pressing the on/off switch until the LED light is blanking and turns GREEN.
- 2. The default camera display resolution setting is on 1024x768. If your output device does not support this resolution; no image can be projected. Simply press the MENU and RIGHT or LEFT button to the increase or decrease the resolution setting.
- 3. If your display output device is TV or any analog device, make sure the TV/RGB display switch is set to TV.

#### **The picture on the presentation screen is distorted or the image is blurry.**

- 1. Reset all changed settings, if any, to the original manufacturer default setting (Refer to the Menu Functions for more details and steps).
- 2. Use the Brightness and Contrast menu functions to reduce the distortion if applicable.
- 3. If you discover that the image is blurry or out of focus, press the Auto Focus button on the control panel or remote control.

#### **There is no computer signal on presentation screen.**

- 1. Check all the cable connections among the display device, AVerVision300AF and your PC.
- 2. Connect your PC to the AVerVision300AF first before you power on your computer.

#### **The presentation screen does not show the exact desktop image on my PC or Notebook after I toggle from Doc Cam mode to PC mode.**

- 1. Return to your PC or Notebook, place the mouse on the desktop and right click, choose "Properties", choose "Setting" tab, click on "2" monitor and check the box "Extend my Windows desktop onto this monitor".
- 2. Then go back one more time to your PC or Notebook and place the mouse on the desktop and right click again.
- 3. This time choose "Graphics Options", then "Output To", then "Intel® Dual Display Clone", and then choose "Monitor + Notebook".
- 4. After you follow these steps, you should be able to see the same desktop image on your PC or Notebook as well as on the presentation screen.

#### <span id="page-29-0"></span>**How do I download images from AVerVision300AF to a computer ? Is it normal that AVerVision300AF will reset to camera mode after I download images and disconnect the USB cable?**

Choose "IMG Download" from the Menu, and then connect the USB cable to download the captured and stored images from the AVerVision300AF to your computer. When finished, unplug the USB cable. The AVerVision300AF will automatically reset at camera mode.

# **Limited Warranty**

For a period of time beginning on the date of purchase of the applicable product and extending as set forth in Section 6 of this Limited Warranty (the "Warranty Period"), AVerMedia Technologies, Inc. ("AVerMedia") warrants that the applicable product ("Product") substantially conforms to AVerMedia's documentation for the product and that its manufacture and components are free of defects in material and workmanship under normal use. "You" as used in this agreement means you individually or the business entity on whose behalf you use or install the product, as applicable. This limited warranty extends only to You as the original purchaser. Except for the foregoing, the Product is provided "AS IS." In no event does AVerMedia warrant that You will be able to operate the Product without problems or interruptions, or that the Product is suitable for your purposes. Your exclusive remedy and the entire liability of AVerMedia under this paragraph shall be, at AVerMedia's option, the repair or replacement of the Product with the same or a comparable product. This warranty does not apply to (a) any Product on which the serial number has been defaced, modified, or removed, or (b) cartons, cases, batteries, cabinets, tapes, or accessories used with this product. This warranty does not apply to any Product that has suffered damage, deterioration or malfunction due to (a) accident, abuse, misuse, neglect, fire, water, lightning, or other acts of nature, commercial or industrial use, unauthorized product modification or failure to follow instructions included with the Product, (b) misapplication of service by someone other than the manufacturer's representative, (c) any shipment damages (such claims must be made with the carrier), or (d) any other causes that do not relate to a Product defect. The Warranty Period of any repaired or replaced Product shall be the longer of (a) the original Warranty Period or (b) thirty (30) days from the date of delivery of the repaired or replaced product.

### **Limitations of Warranty**

AVerMedia makes no warranties to any third party. You are responsible for all claims, damages, settlements, expenses, and attorneys' fees with respect to claims made against You as a result of Your use or misuse of the Product. This warranty applies only if the Product is installed, operated, maintained, and used in accordance with AVerMedia specifications. Specifically, the warranties do not extend to any failure caused by (i) accident, unusual physical, electrical, or electromagnetic stress, neglect or misuse, (ii) fluctuations in electrical power beyond AVerMedia specifications, (iii) use of the Product with any accessories or options not furnished by AVerMedia or its authorized agents, or (iv) installation, alteration, or repair of the Product by anyone other than AVerMedia or its authorized agents.

#### **Disclaimer of Warranty**

EXCEPT AS EXPRESSLY PROVIDED OTHERWISE HEREIN AND TO THE MAXIMUM EXTENT PERMITTED BY APPLICABLE LAW, AVERMEDIA DISCLAIMS ALL OTHER WARRANTIES WITH RESPECT TO THE PRODUCT, WHETHER EXPRESS, IMPLIED, STATUTORY OR OTHERWISE, INCLUDING WITHOUT LIMITATION, SATISFACTORY QUALITY, COURSE OF DEALING, TRADE USAGE OR PRACTICE OR THE IMPLIED WARRANTIES OF MERCHANTABILITY, FITNESS FOR A PARTICULAR PURPOSE OR NONINFRINGEMENT OF THIRD PARTY RIGHTS.

#### **Limitation of Liability**

IN NO EVENT SHALL AVERMEDIA BE LIABLE FOR INDIRECT, INCIDENTAL, SPECIAL, EXEMPLARY, PUNITIVE, OR CONSEQUENTIAL DAMAGES OF ANY NATURE INCLUDING, BUT NOT LIMITED TO, LOSS OF PROFITS, DATA, REVENUE, PRODUCTION, OR USE, BUSINESS INTERRUPTION, OR PROCUREMENT OF SUBSTITUTE GOODS OR SERVICES ARISING OUT OF OR IN CONNECTION WITH THIS LIMITED WARRANTY, OR THE USE OR PERFORMANCE OF ANY PRODUCT, WHETHER BASED ON CONTRACT OR TORT, INCLUDING NEGLIGENCE, OR ANY OTHER LEGAL THEORY, EVEN IF AVERMEDIA HAS ADVISED OF THE POSSIBILITY OF<br>SUCH DAMAGES. AVERMEDIA'S TOTAL. AGGREGATE LIABILITY FOR AVERMEDIA'S TOTAL, AGGREGATE LIABILITY FOR DAMAGES OF ANY NATURE, REGARDLESS OF FORM OF ACTION, SHALL IN NO EVENT EXCEED THE AMOUNT PAID BY YOU TO AVERMEDIA FOR THE SPECIFIC PRODUCT UPON WHICH LIABILITY IS BASED.

#### **Governing Law and Your Rights**

This warranty gives You specific legal rights; You may also have other rights granted under state law. These rights vary from state to state.

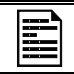

For warranty period, please refer to the warranty card.

Free Manuals Download Website [http://myh66.com](http://myh66.com/) [http://usermanuals.us](http://usermanuals.us/) [http://www.somanuals.com](http://www.somanuals.com/) [http://www.4manuals.cc](http://www.4manuals.cc/) [http://www.manual-lib.com](http://www.manual-lib.com/) [http://www.404manual.com](http://www.404manual.com/) [http://www.luxmanual.com](http://www.luxmanual.com/) [http://aubethermostatmanual.com](http://aubethermostatmanual.com/) Golf course search by state [http://golfingnear.com](http://www.golfingnear.com/)

Email search by domain

[http://emailbydomain.com](http://emailbydomain.com/) Auto manuals search

[http://auto.somanuals.com](http://auto.somanuals.com/) TV manuals search

[http://tv.somanuals.com](http://tv.somanuals.com/)